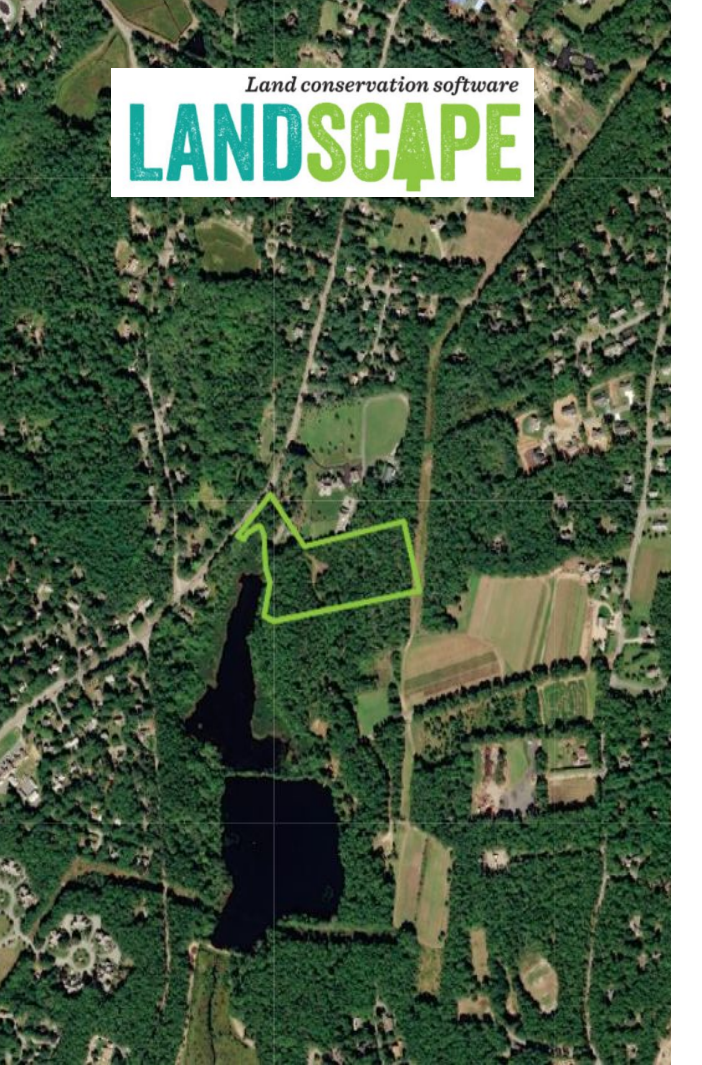

# **MONITORING WITH LANDSCAPE: HOW-TO GUIDE**

Created for The 300 Committee by Colleen Smith, TerraCorps Member 2021

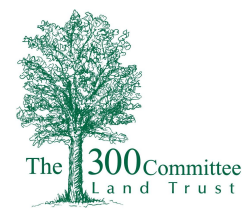

## **Purpose Of Annual Monitoring**

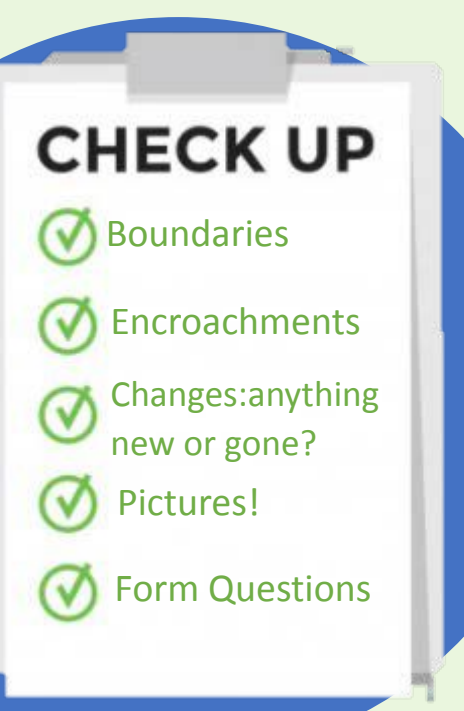

- Annual monitoring visits allow T3C to keep track of over 80 properties that we own or protect by Conservation Restriction throughout the town of Falmouth. Property Monitoring Volunteers will aid in the protection of our conservation lands and provide legal record of the property's condition.
- Upon completion of training, monitors will assist T3C staff by walking, photographing, and keeping up to date records of our properties. Monitors will assist in identifying areas of encroachment along boundary lines, greatly decreasing the likelihood of future issues regarding encroachment onto our properties. Monitors may also photograph and report downed trees, etc to ensure T3C maintains accessibility to our trail systems.

#### **What is LANDSCAPE?**

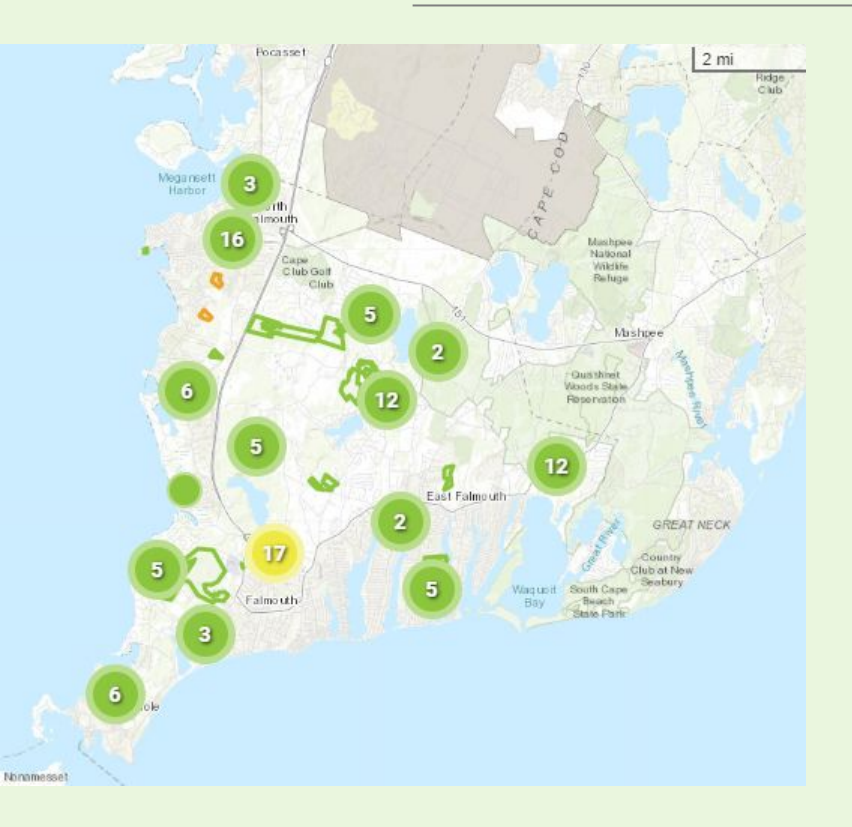

- Tool used for monitoring and management of conservation properties
- Property Monitor Volunteers may utilize both the desktop and mobile version

# Setting up your LANDSCAPE account

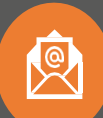

T3C will send an invitation to your email

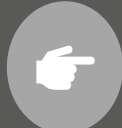

出

t,

Setup a login and password

Download the LANDSCAPE Mobile 3 software APP

Login to APP

Allow the app camera, cellular data, and location access

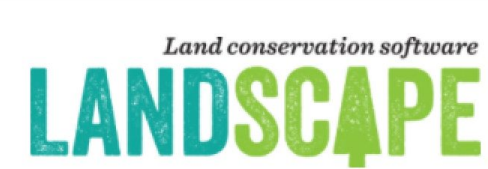

#### Please Sign In

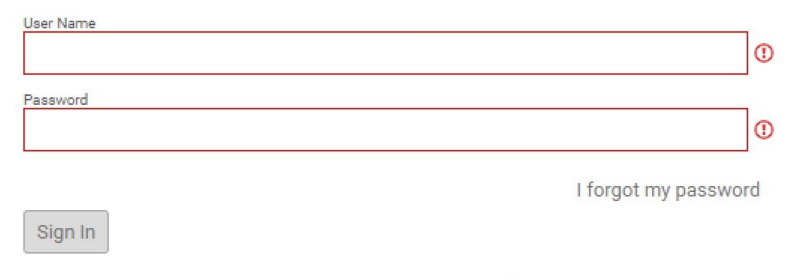

If you don't have a subscription, sign up to try LANDSCAPE free for 30 days

If you don't have a subscription, sign up to try LANDSCAPE free for 30 days.

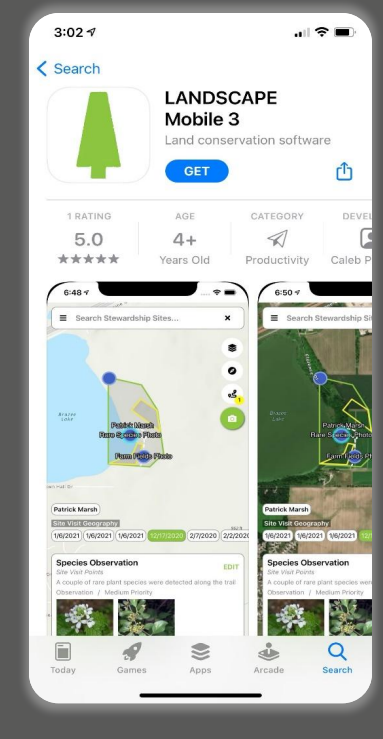

# **Mobile App Instructions**

**REPARE OFFLIN** 

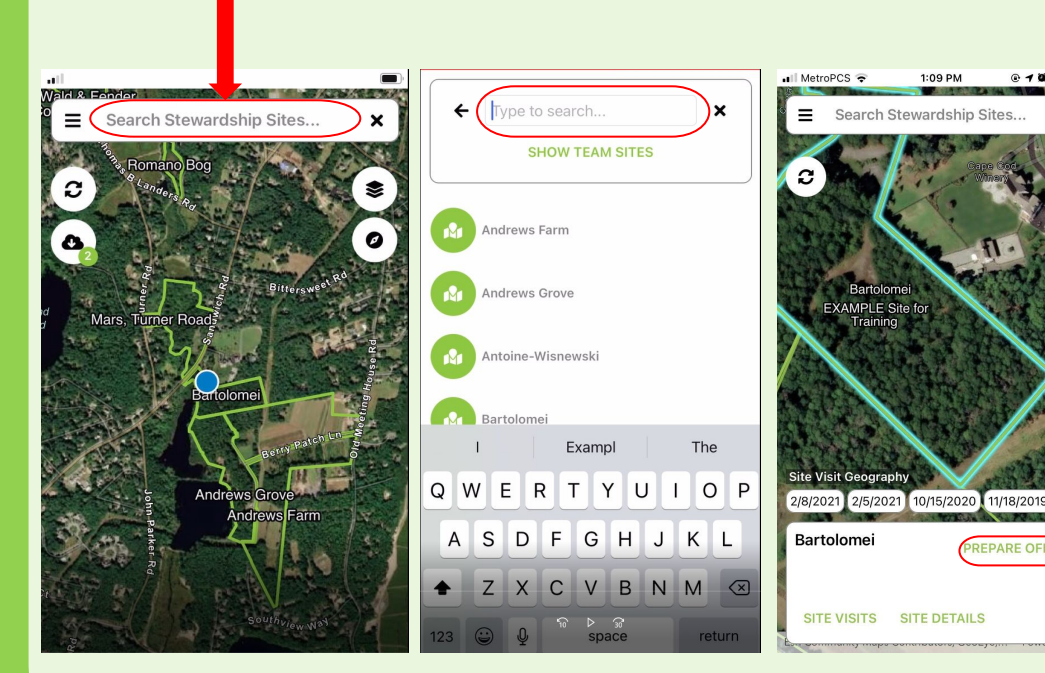

You can zoom in and click site OR You can type in site name

- Type in the name of (or navigate to) the stewardship site you will be monitoring and select
- You can download the site while connected to wifi, the application will use less data while in the field. Download by clicking on the words "Prepare Offline"

#### **Viewing Past Visits**

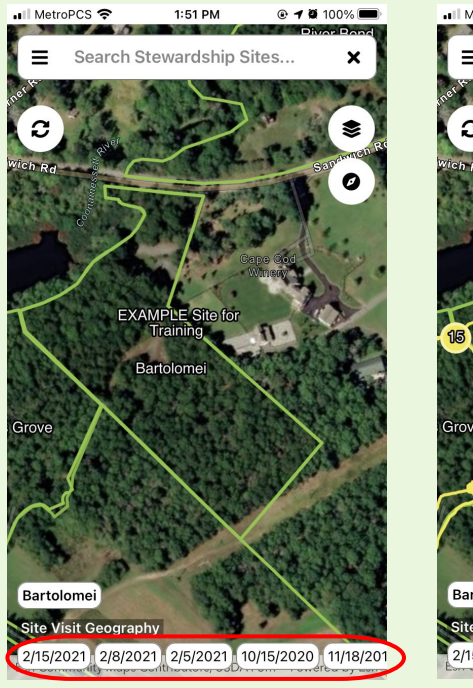

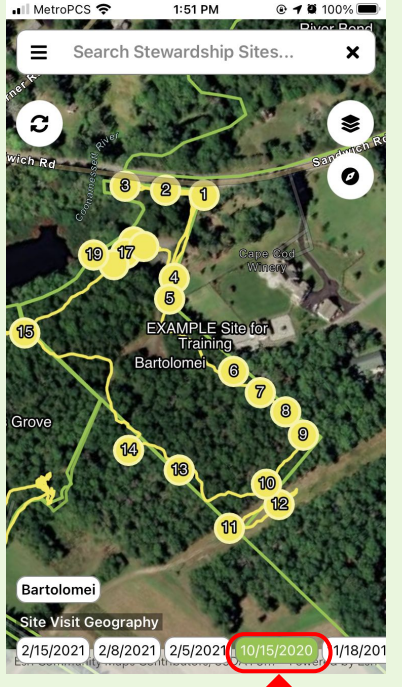

- To view past visit paths go to map view and select a date from "Site Visit Geography"
- Viewing a past visit may help you find bounds that you were unable to find
- Note: Since T3C is still new to using Landscape your site may not have past visit paths yet

## **Reading the Map**

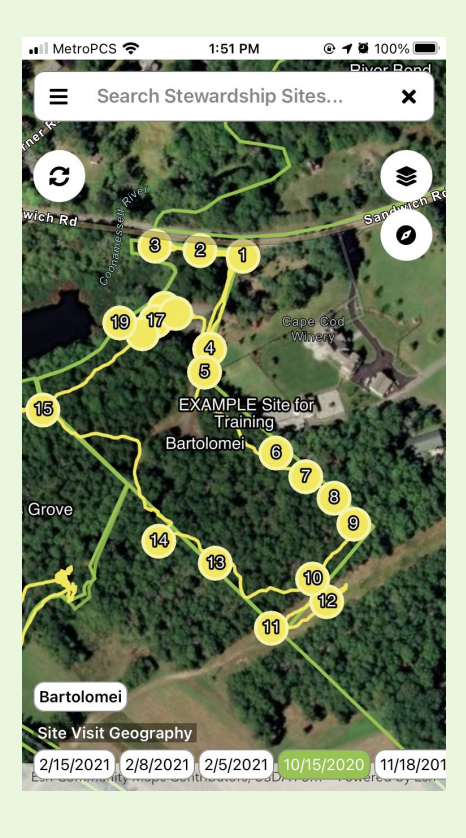

- Utilize the map and walk along the boundary
- Document any changes in boundary markers and encroachments
	- $\circ$  Green line = Site Boundary
	- $\circ$  Yellow Dots = Photopoints from past visits
	- $\circ$  Yellow Line = Walking tracks from past visits

#### **How to Read and Utilize Documents**

 $@4098\,$ 

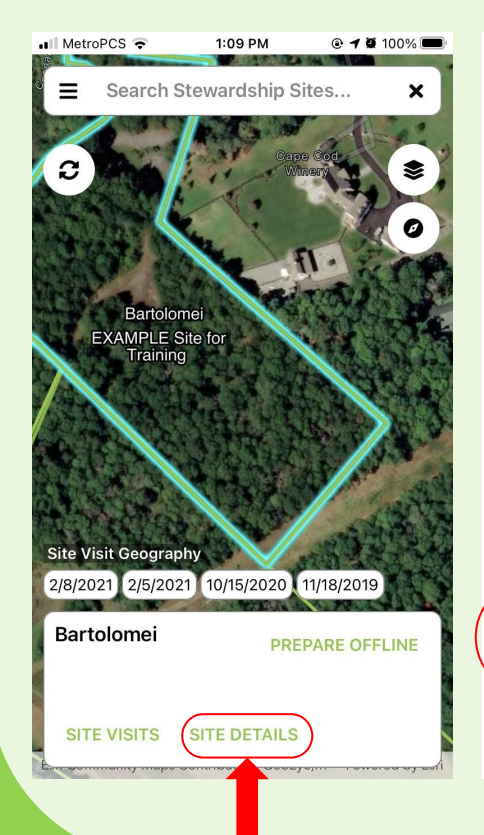

#### **Stewardship Site Details**  $\leftarrow$ Size: 6.87 Jurisdictions: Town of Falmouth Description: Address: Directions: Fronts on Pond 14, a 4.7 acre impoundment. Coonamessett River flows through the pond. Priority habitat at the back, near utility easement. Purchased from children of Daniel and Carmela Bartolomei. Access Instructions: **Emergency Instructions:**

 $2:03$  PM

 $\bullet$  MetroPCS  $\bullet$ 

#### **CONTACTS** There are no contacts **DOCUMENTS** Monitoring Visit Report - Bartolomei 2020 **ISSUES ADD ISSUE** There are no issues

- To view site documents select "Site Details"
- Scroll down to Documents and select the file you would like to view
- The file will then open in your device

#### **Starting a Visit**

Done

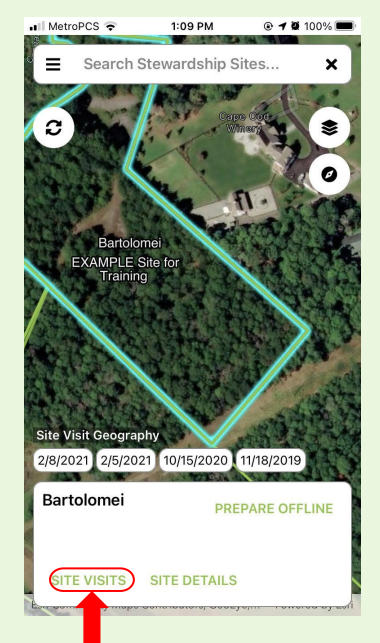

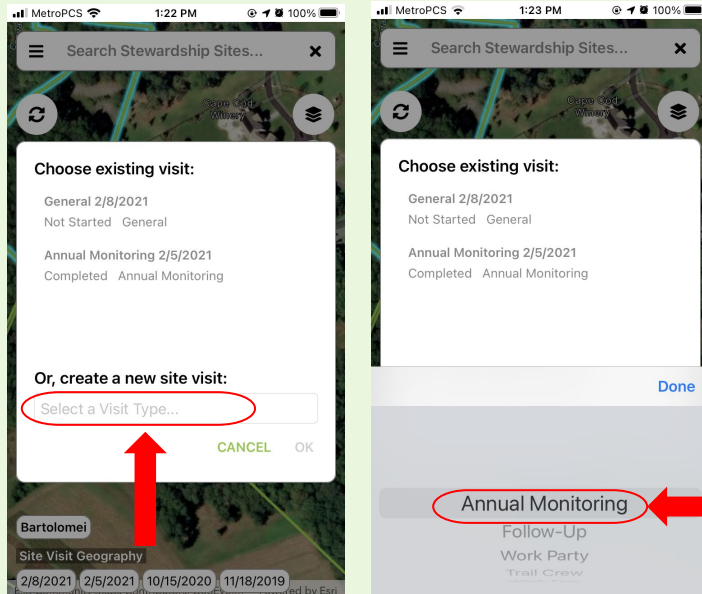

- Click on "Site Visits"
- To create a new site visit click to "Select a Visit Type"
- From the drop down menu select "Annual Monitoring" and click Done then OK

# **Mobile App Instructions**

**REPARE OFFLIN** 

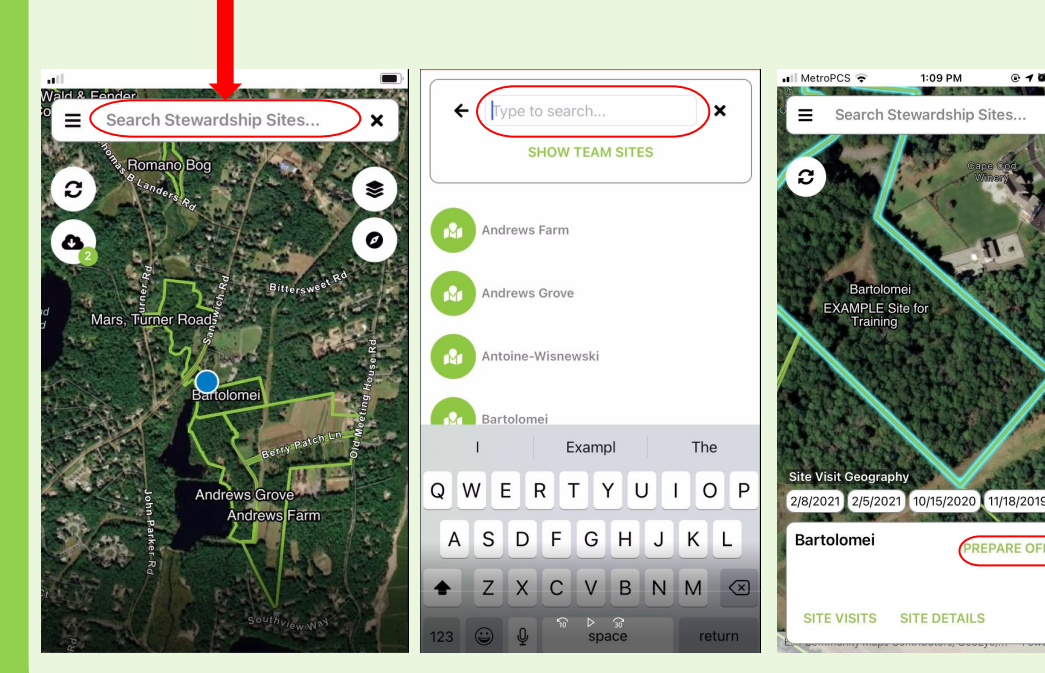

You can zoom in and click site OR You can type in site name

- Type in the name of (or navigate to) the stewardship site you will be monitoring and select
- You can download the site while connected to wifi, the application will use less data while in the field. Download by clicking on the words "Prepare Offline"

#### **Viewing Past Visits**

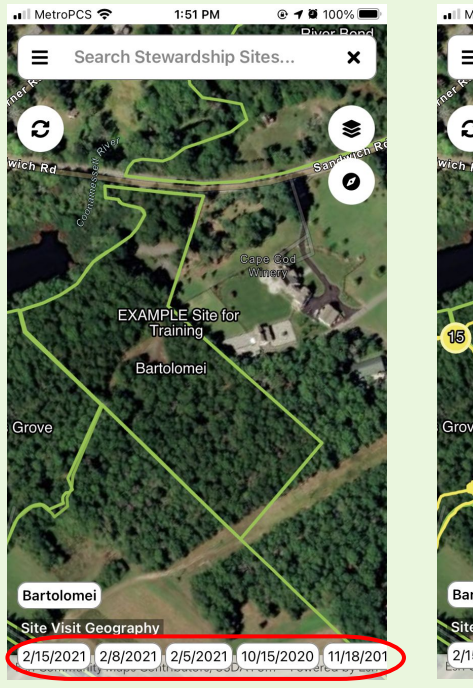

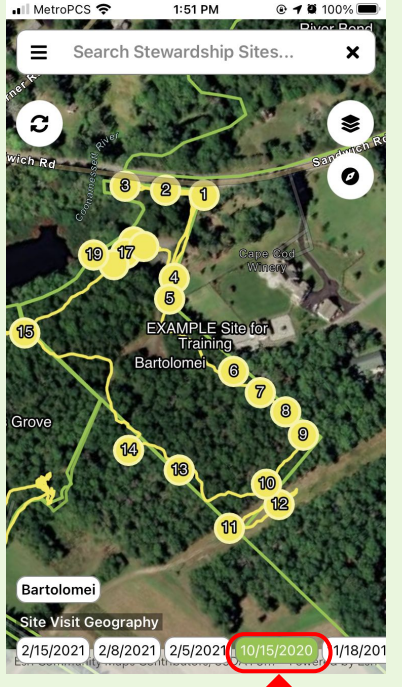

- To view past visit paths go to map view and select a date from "Site Visit Geography"
- Viewing a past visit may help you find bounds that you were unable to find
- Note: Since T3C is still new to using Landscape your site may not have past visit paths yet

## **Reading the Map**

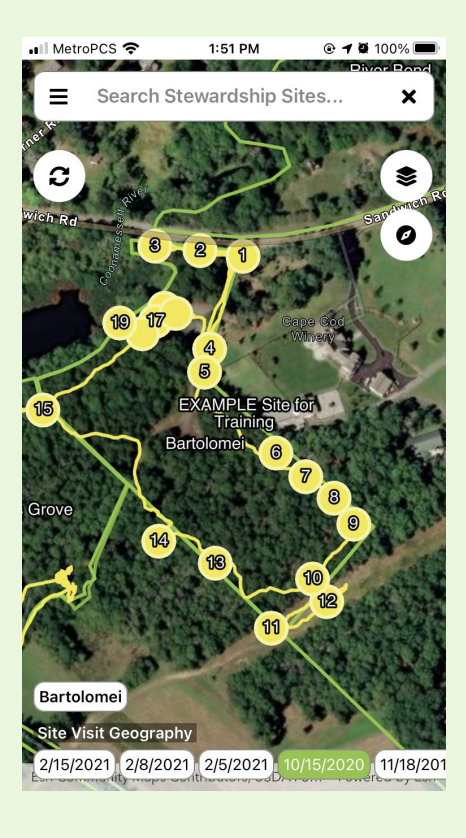

- Utilize the map and walk along the boundary
- Document any changes in boundary markers and encroachments
	- $\circ$  Green line = Site Boundary
	- $\circ$  Yellow Dots = Photopoints from past visits
	- $\circ$  Yellow Line = Walking tracks from past visits

#### **How to Read and Utilize Documents**

 $@4098\,$ 

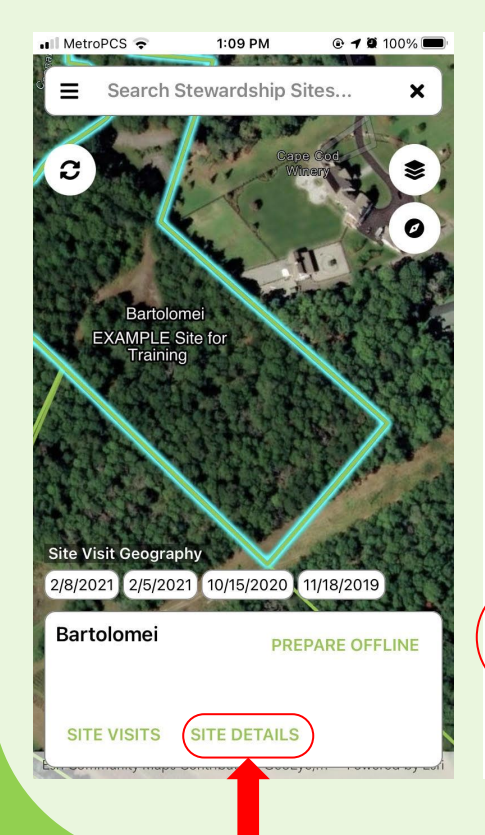

#### **Stewardship Site Details**  $\leftarrow$ Size: 6.87 Jurisdictions: Town of Falmouth Description: Address: Directions: Fronts on Pond 14, a 4.7 acre impoundment. Coonamessett River flows through the pond. Priority habitat at the back, near utility easement. Purchased from children of Daniel and Carmela Bartolomei. Access Instructions: **Emergency Instructions:**

 $2:03$  PM

 $\bullet$  MetroPCS  $\bullet$ 

#### **CONTACTS** There are no contacts **DOCUMENTS** Monitoring Visit Report - Bartolomei 2020 **ISSUES ADD ISSUE** There are no issues

- To view site documents select "Site Details"
- Scroll down to Documents and select the file you would like to view
- The file will then open in your device

#### **Starting a Visit**

Done

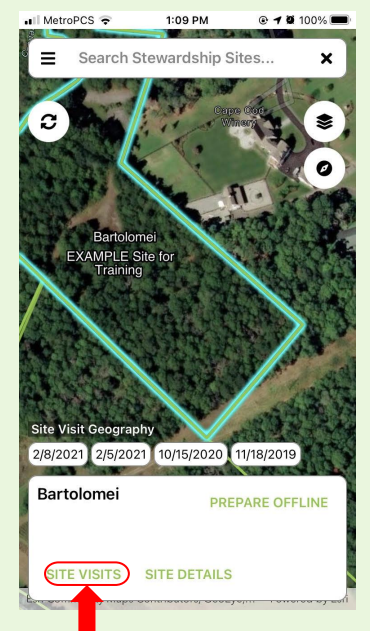

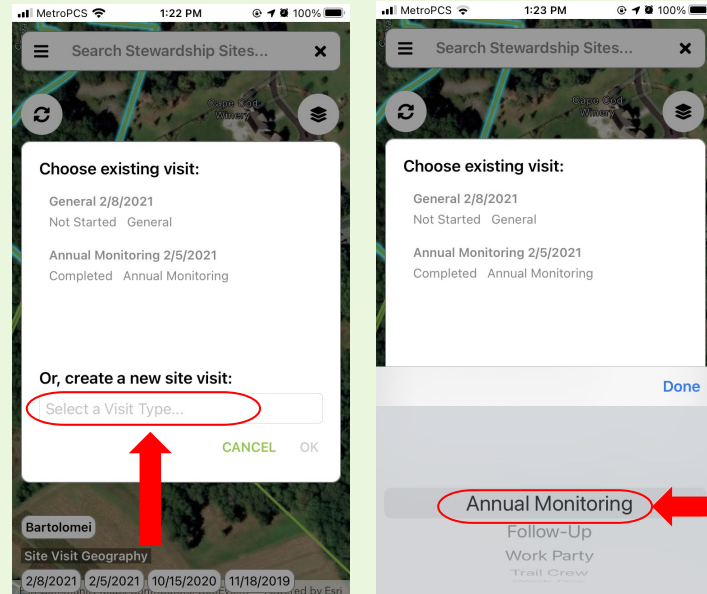

- Click on "Site Visits"
- To create a new site visit click to "Select a Visit Type"
- From the drop down menu select "Annual Monitoring" and click Done then OK

# **Site Visit: First Steps**

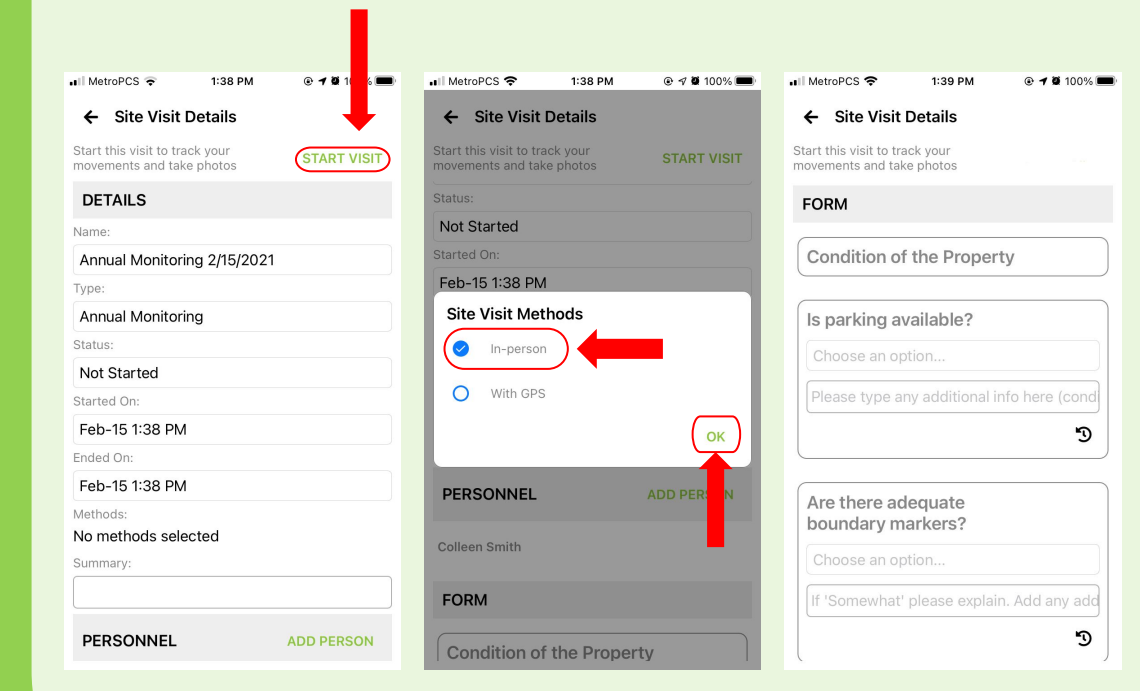

- Select "Start Visit" this will allow Landscape to trace your visit path
- Scroll down to "Methods" and select "In-person"
- If you have another steward accompanying you select "Add Person" in the Personnel section and input their name
- Scroll down to the Form section and familiarize yourself with the questions to be sure you can answer them all throughout your visit

# **Taking Photos**

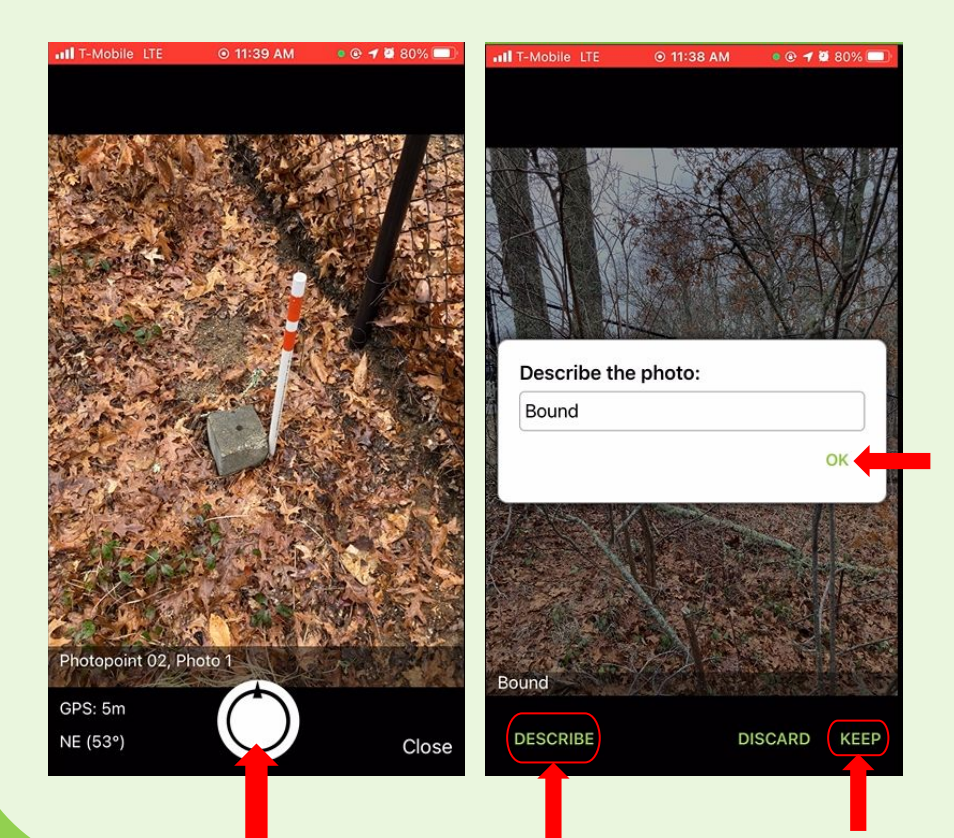

• Click the Camera Icon on the map view screen to create a photopoint

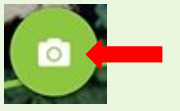

- Tap the shutter button at the bottom of the screen to capture a photo
- Tap "Describe" and enter your photo description then click ok
- Select "Keep" in the lower right (Very Important) then exit back to map view or take another photo

#### **Photopoints & Descriptions**

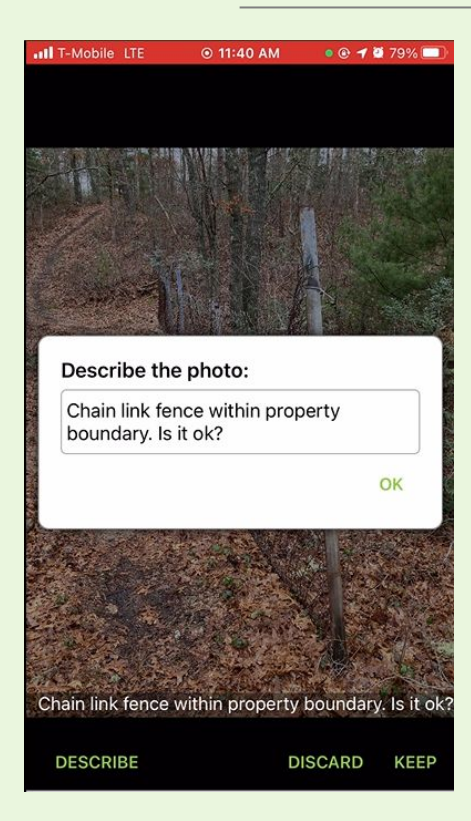

- Descriptions are helpful for T3C staff to understand what is happening/changing on the property and give context to photos taken on site
- Necessary descriptions: Bounds, dumping, encroachment on property
- Examples: "View along path", "Bound" marked with pipe", "View from Bound", "Downed tree obstructing path", etc.
- You can add descriptions anytime (in the field or after, browser or phone)

#### **LANDSCAPE Tips**

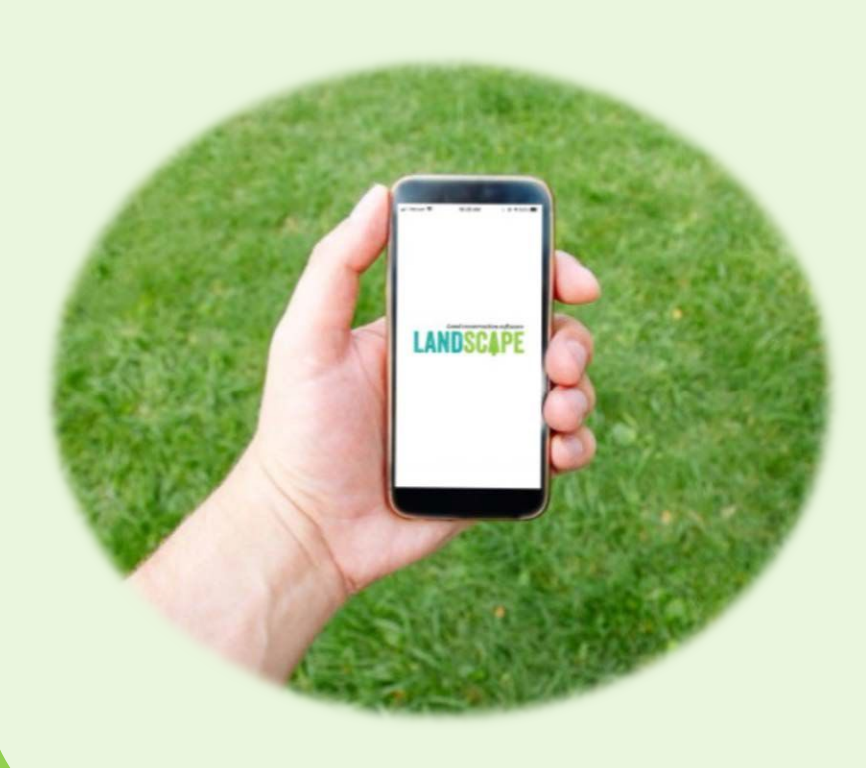

- WARNING: don't add photos to past photopoints from past monitoring visits
- If landscape crashes while you are out in the field and you reenter your site visit, it may ask you if you would like to continue at "point 6" this just means it has saved and wants to pick up on the last number you left on
	- If you are out in the field and landscape continues to crash, head back to your car, the monitoring visit is never more important than your safety or worth getting lost in the woods

#### **Answering Form Questions**

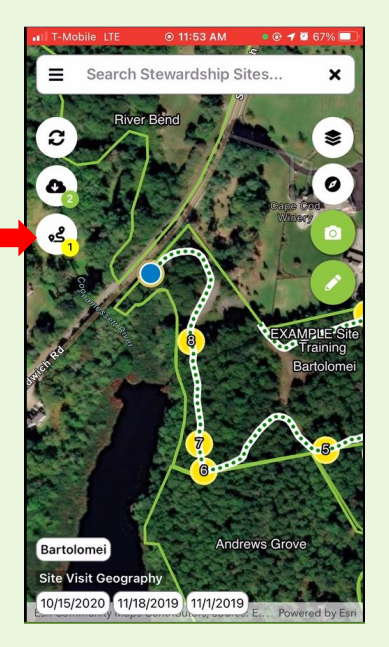

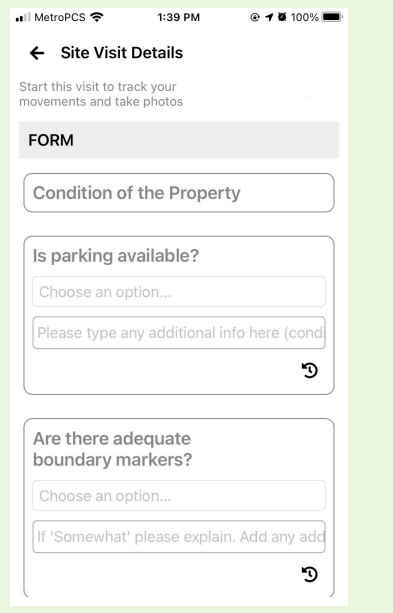

Return to "Site Visit Details" by selecting the visit button

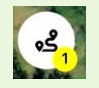

- Scroll down to the FORM section and begin responding to form questions.
- Form questions may be answered from your desktop computer afterwards if you prefer to type out your responses on a keyboard
- DO NOT forget to fill out ALL form questions. This is a very important part of the monitoring process

# **Final Steps**

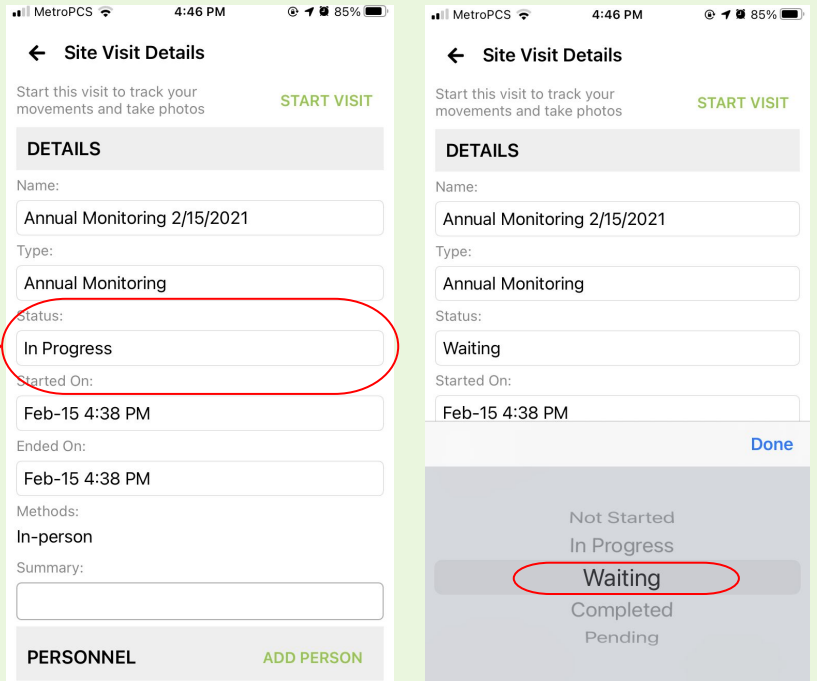

- Return to "Site Visit Details"
- Change Status to "Waiting"
- This way T3C staff knows that you have completed the site visit and will view the site visit and complete it

#### FINAL

- **•** Once you have walked the property line, documented all necessary points of interest possible, and answered the form questions you are finished!
- Return to "site visits", close the app, your work saves as you go

## **Editing Site Visit on Your Computer**

#### **<https://landconservationsoftware.com/>**

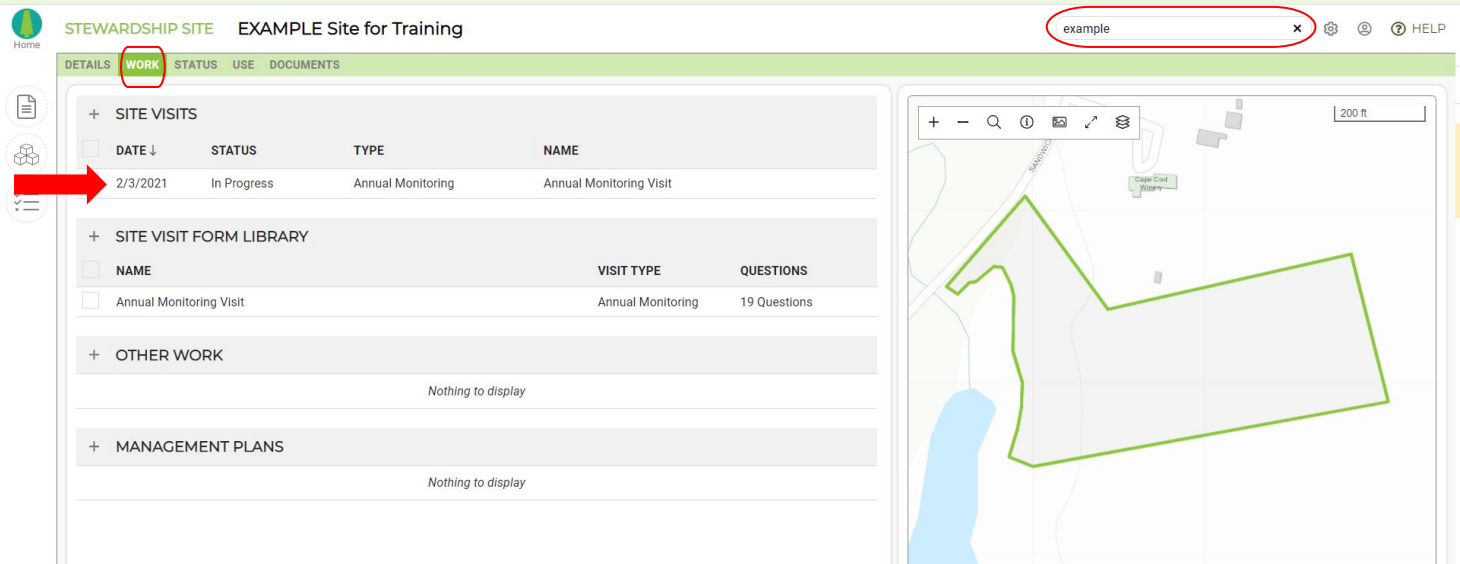

- From the LANDSCAPE app on your computer, use the search bar to navigate to your site
- In the "Work" tab Select the site visit you wish to edit and make required edits in each section

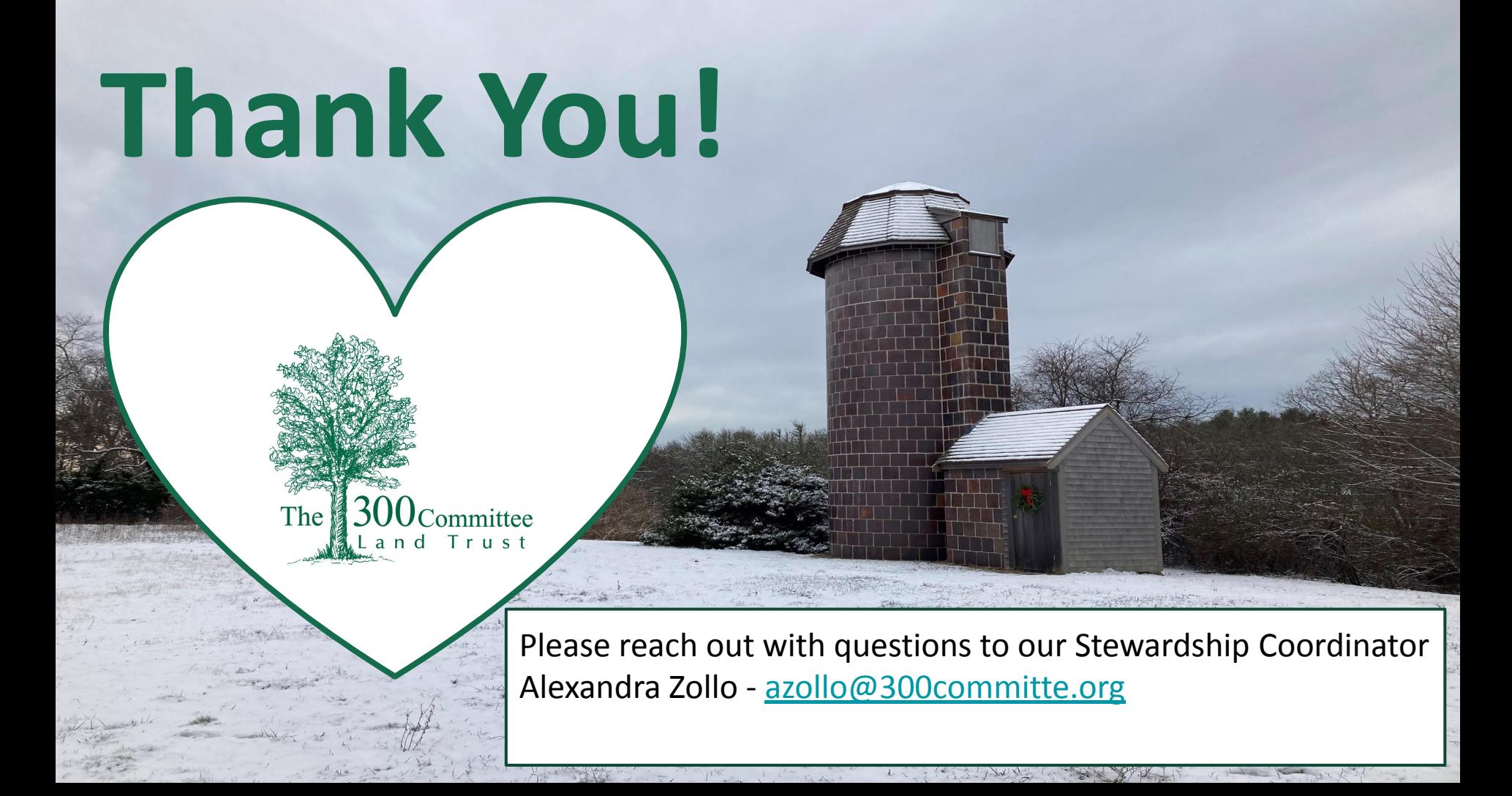